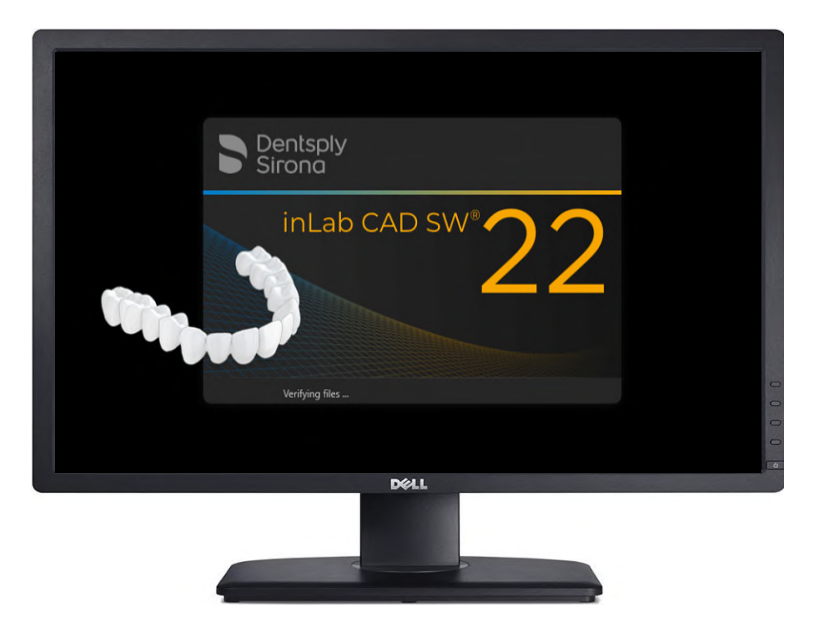

# inLab 22 Software Installation Instructions

**IMPORTANT: ONCE inLab CAM 22 IS INSTALLED, ALL PREVIOUS DATA WILL BE CONVERTED FOR inLab CAM 22 AND WILL NO LONGER BE ABLE TO BE ACCESSED FROM OLDER VERSIONS OF inLab SOFTWARE.**

**\*\*\*DEPENDING ON THE SIZE OF THE CAMDATA, THE CONVERSION MAY TAKE MINUTES OR HOURS. BE PREPARED FOR THE DATA TO BE INACCESSIBLE DURING THIS TIME\*\*\***

**IF THE DATA NEEDS TO BE ACCESSED BY OLDER VERSIONS, YOU WILL HAVE TO MAKE A BACKUP OF CAMDATA BEFORE THE inLab CAM 22 INSTALLATION.**

**ONCE inLab 22 IS INSTALLED AND UPDATED, IT IS STRONGLY RECOMMENDED TO UNINSTALL OLDER VERSIONS OF inLab CAM.** DO NOT ROLL BACK TO PREVIOUS inLab CAM SOFTWARE VERSIONS OR FIRMWARES ON DENTSPLY SIRONA EQUIPMENT. **THIS IS TO PREVENT POSSIBLE FIRMWARE CORRUPTION.**

#### **Table of Contents**

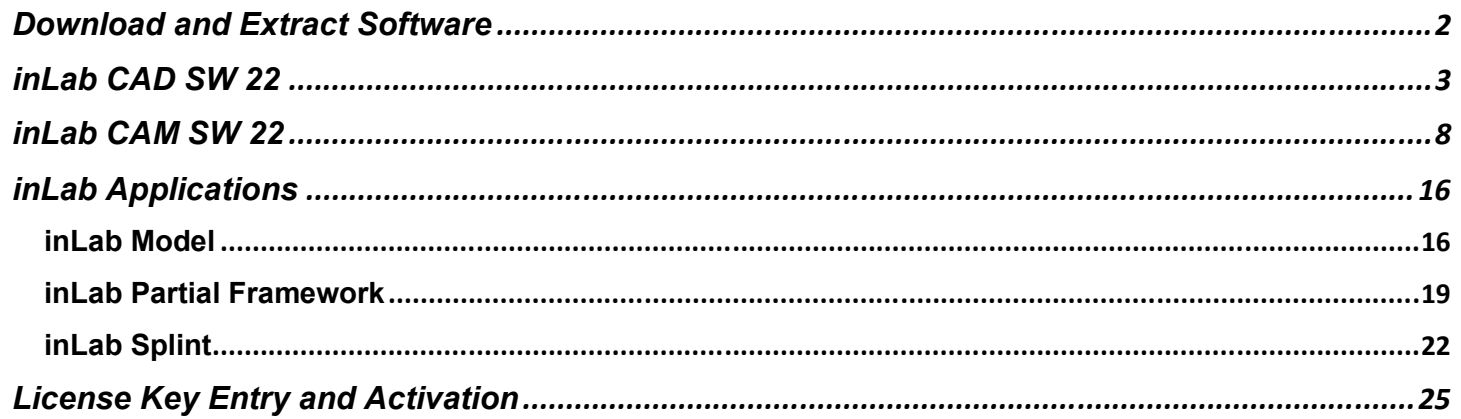

<span id="page-1-0"></span>**New to inLab CAM 22 is CAM Services. This manages all of CAM Data Only one instance of CAM Service is running per network. This could be on a server or any PC on the network that has access to all PC's running inLab 22.**

**The initial conversion of data can take anywhere from a few minutes to hours depending on the amount of data in the CAM Data folder.** 

**Once all the Data has been converted it will no longer be accessible from older inLab versions of SW.**

**The CAM Service will monitor the CAM Data folder and remove anything within it and place it in CAM Services folder.**

**Once inLab CAM 22 is installed and updated, it is advised that older versions of inLab CAM should be uninstalled. Do not roll back to previous software or firmware on DS equipment.**

# **Download and Extract Software**

1) Click the "Download Now" button in your software confirmation email.

This will bring you to:

https://www.dentsplysirona.com/en-us/discover/discover-by-category/dental-lab/inlab-downloads.html

Here you will need to download the following files under "New Software, Apps & Updates":

Latest version of inLab CAD SW 22.X.X and all of the latest inLab CAD SW 22.X.X Service Packs (if currently any).

Latest version of inLab CAM SW 22.X.X and all of the latest inLab CAM SW 22.X.X Service Packs (if currently any).

 $\Box$  Latest version of inLab Model 22.X.X.

- $\Box$  Latest version of inLab Splint 22.X.X.
- $\Box$  Latest version of inLab Partial Framework 22.X.X.
- 2) Once your downloads are completed, you will have multiple .zip files located in your download folder. Extract the software by right-clicking on the .zip file and selecting "Extract All".
- 3) Make note of the file location you extracted the contents to. Verify that the "Show extracted files wher complete" box is checked and click "Extract".
- 4) Once completed, the folder containing the new files will open.
- 5) Repeat this process with multiple .zip files. Once these have been extracted, you are now ready to begin the installation process.

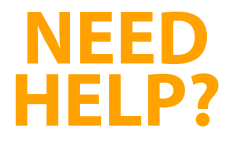

#### **Contact Your Dealer Support Team** Zahn Technology Support: 1-800-496-9500, Option 9 Patterson Technology Center (PTC): 1-800-475-5036

## <span id="page-2-0"></span>inLab CAD SW 22

- 1) Run windows updates and verify that your system is up-to-date.
- 2) Open the inLab CAD SW 22 folder and double-click the setup file (Figure 1) to start the installation process (or right click and select 'run').

|                                                                                                    | Manage                   | LAB-software-download-inLab-CAD-software-22-1-0                                                                       |                                                        |                                                                           |                                | $\Box$<br>$\times$                               |
|----------------------------------------------------------------------------------------------------|--------------------------|----------------------------------------------------------------------------------------------------|--------------------------------------------------------|---------------------------------------------------------------------------|--------------------------------|--------------------------------------------------|
| View<br>Home<br>Share<br>File                                                                             | <b>Application Tools</b> |                                                                                                    |                                                        |                                                                           |                                | ℯ                                                |
| $\frac{1}{20}$ Cut<br>w. Copy path<br>Pin to Quick Copy<br>Paste<br>Paste shortcut<br>access<br>Clipboard | Move<br>$to -$           | <b>The New item *</b><br>۰þ<br>F Easy access -<br><b>New</b><br>Copy<br>Rename<br>folder<br>$to -$<br>New<br>Organize | Di Open -<br>R Edit<br>Properties<br>A History<br>Open | Select all<br><b>Select none</b><br><b>All Invert selection</b><br>Select |                                |                                                  |
|                                                                                                    |                          | << LAB-software-download-inLab-CAD-software-22-1-0 > LAB-software-download-inLab-CAD-software-22-1-0 >                |                                                        |                                                                           | $\ddot{\circ}$<br>$\checkmark$ | Search LAB-software-download-inLab-CAD-sof<br>O. |
|                                                                                                    |                          | Name                                                                                                    | Date modified                                          |                                                                           | Size                           |                                                  |
| <b>Duick access</b>                                                                                       |                          |                                                                                                    |                                                        | Type                                                                      |                                |                                                  |
| <b>Desktop</b>                                                                                            |                          | CustomBA                                                                                                    | 3/17/2023 9:42 PM                                      | File folder                                                               |                                |                                                  |
| Downloads                                                                                                 | À                        | $de-DE$                                                                                                    | 3/17/2023 9:43 PM                                      | File folder                                                               |                                |                                                  |
|                                                                                                    |                          | $en-GB$                                                                                                    | 3/17/2023 9:43 PM                                      | File folder                                                               |                                |                                                  |
| Documents                                                                                                 |                          | en-US                                                                                                    | 3/17/2023 9:43 PM                                      | File folder                                                               |                                |                                                  |
| Pictures                                                                                                  | w.                       | es-ES                                                                                                    | 3/17/2023 9:43 PM                                      | File folder                                                               |                                |                                                  |
| archive                                                                                                   |                          | $fr-FR$                                                                                                    | 3/17/2023 9:43 PM                                      | File folder                                                               |                                |                                                  |
| <b>CAM Service</b>                                                                                        |                          | it-IT                                                                                                    | 3/17/2023 9:43 PM                                      | File folder                                                               |                                |                                                  |
| Bata (D:)                                                                                                 |                          | <b>Prerequisites</b>                                                                                                  | 3/17/2023 9:43 PM                                      | File folder                                                               |                                |                                                  |
| Primeprint                                                                                                |                          | autorun.inf<br>ы                                                                                                    | 3/17/2023 9:42 PM                                      | Setup Information                                                         | 1 KB                           |                                                  |
|                                                                                                    |                          | Q<br>DS.CADCAM.Setup.Analytics.Logger.dll                                                                             | 3/17/2023 9:42 PM<br>Application exten                 |                                                                           | <b>16 KB</b>                   |                                                  |
| OneDrive - Personal                                                                                       |                          | GalaSoft.MwmLight.dll                                                                                                 | 3/17/2023 9:42 PM                                      | Application exten                                                         | $27$ KB                        |                                                  |
| This PC                                                                                                   |                          | GalaSoft.MvvmLight.Extras.dll                                                                                         | 3/17/2023 9:42 PM                                      | Application exten                                                         | 21 KB                          |                                                  |
| 3D Objects                                                                                                |                          | inLabCAD 22.1.0.271728.check                                                                                          | 3/17/2023 9:42 PM                                      | CHECK File                                                                | 3 KB                           |                                                  |
|                                                                                                    |                          | Microsoft.Practices.ServiceLocation.dll                                                                               | 3/17/2023 9:42 PM                                      | Application exten                                                         | 30 KB                          |                                                  |
| Desktop                                                                                                   |                          | Newtonsoft.Json.dll                                                                                                   | 3/17/2023 9:42 PM                                      | Application exten                                                         | 437 KB                         |                                                  |
| Documents                                                                                                 |                          | NLog.dll                                                                                                    | 3/17/2023 9:42 PM                                      | Application exten                                                         | 578 KB                         |                                                  |
| <b>U</b> Downloads                                                                                        |                          | Setup.exe                                                                                                    | 3/17/2023 9:42 PM                                      | Application                                                               | 795 KB                         |                                                  |
| inLab CAM SW 22.3.0 Release                                                                               |                          | Setup.exe.config                                                                                                    | 3/17/2023 9:42 PM                                      | CONFIG File                                                               | <b>1 KB</b>                    |                                                  |
| LAB-software-download-inLab-CAD-soft-                                                                     |                          | System.Windows.Interactivity.dll                                                                                      | 3/17/2023 9:42 PM                                      | Application exten                                                         | 44 KB                          |                                                  |
| 1 item selected 794 KB<br>19 items                                                                        |                          |                                                                                                    |                                                        |                                                                           |                                | 中国                                               |
|                                                                                                    |                          |                                                                                                    |                                                        |                                                                           |                                |                                                  |

**Figure 1**

- 3) If prompted by your computer, "Do you want to allow this app to make changes to your device?" select 'Yes'.
- 4) The software splash screen should open and begin verifying the files that were downloaded (Figure 2).

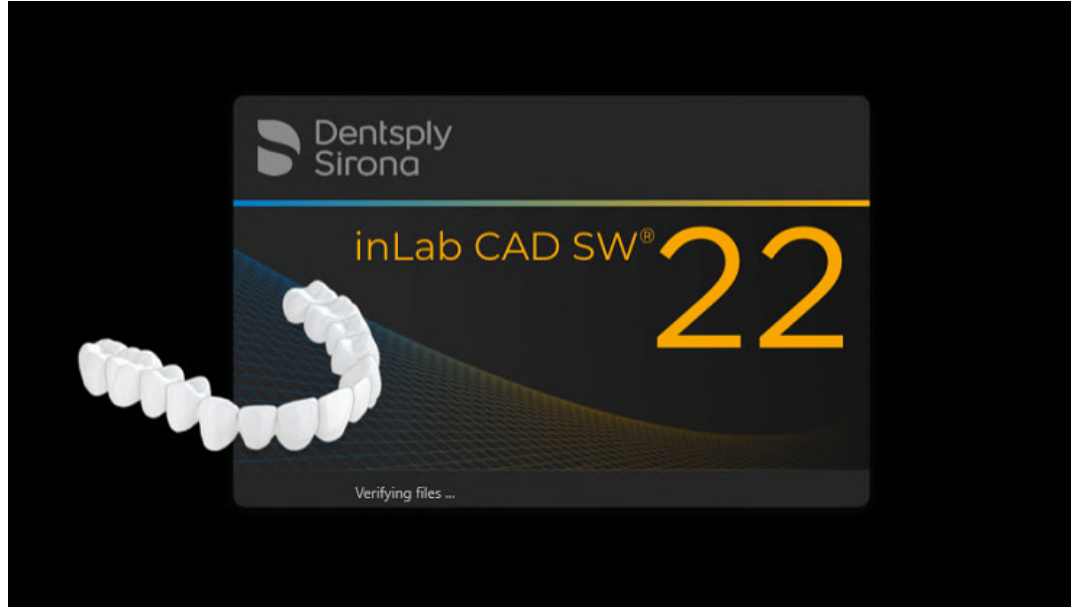

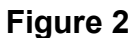

5) Once the files have been verified, the software installation window will open. Select the appropriate language (Figure 3) and click 'next' twice.

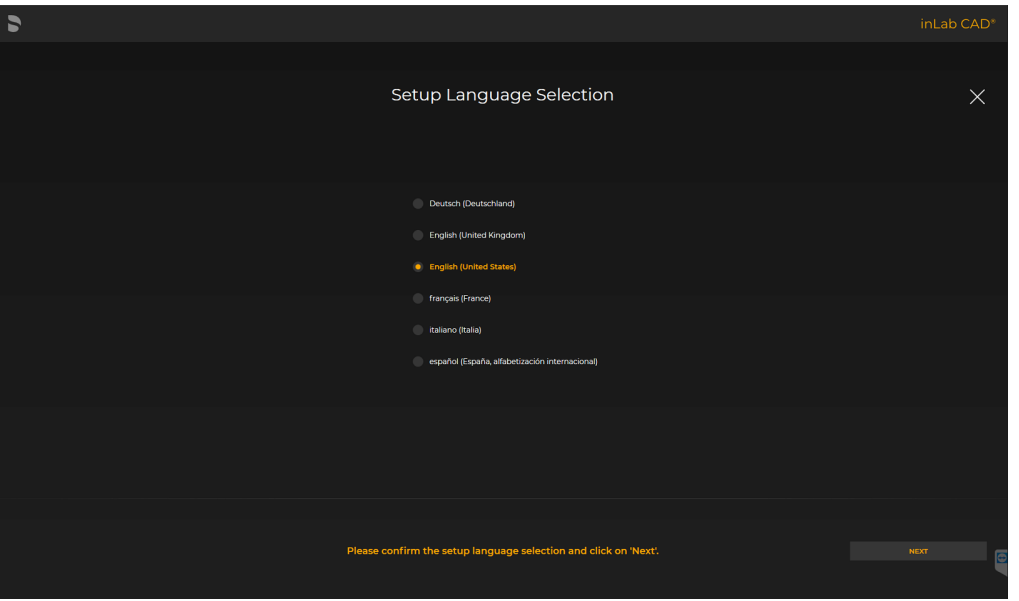

**Figure 3**

6) You should now be on the Application Configuration screen (Figure 4). Select the appropriate folders in which you would like the application. Most customers can leave the default settings. Select "Next" when you are ready to advance.

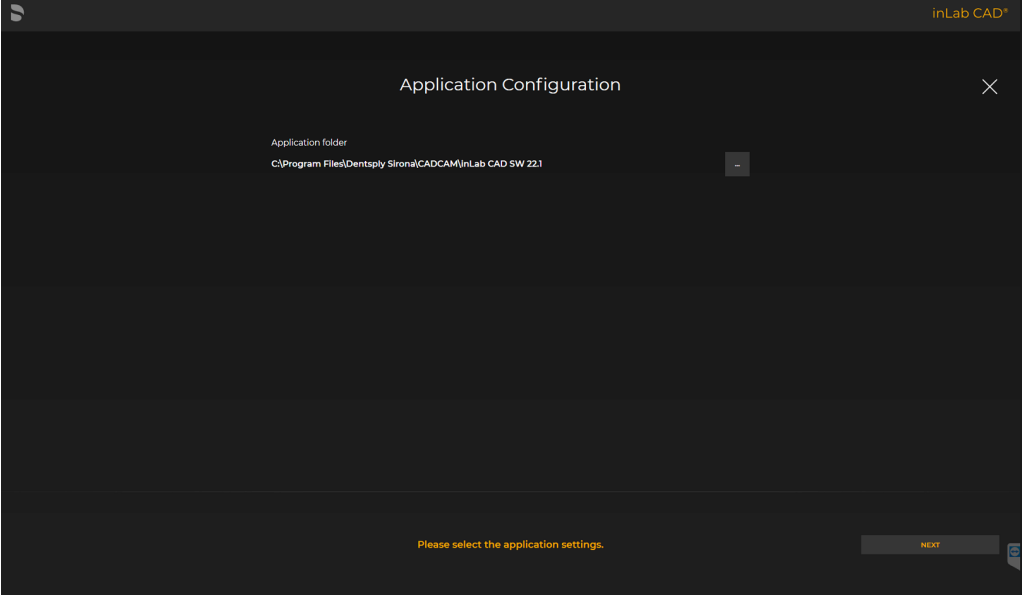

**Figure 4**

7) The software will begin installing (Figure 5). Please wait up to 10 minutes.

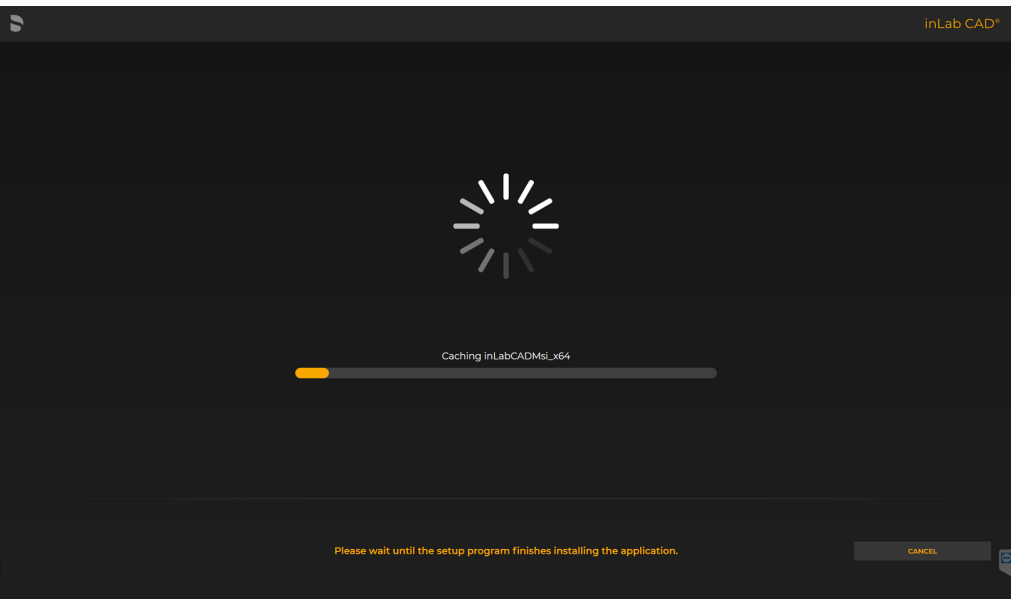

**Figure 5**

8) Once the software has been installed, you will reach the 'Data Collection Agreement' (Figure 6). Read the screen and when you are ready to continue with the setup, select 'Next.'

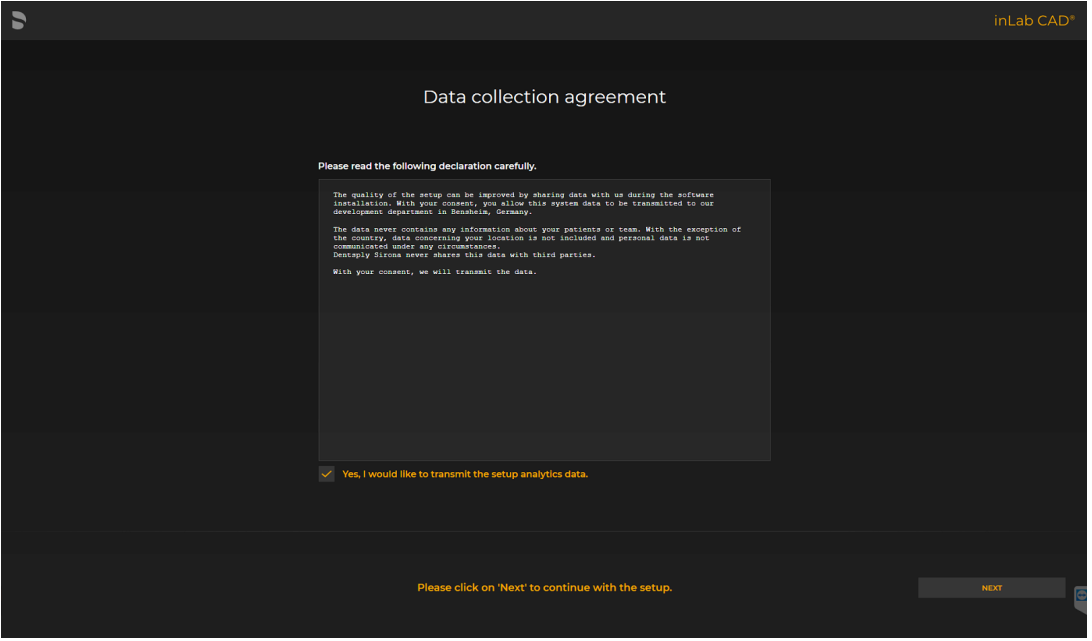

**Figure 6**

9) The installation is now complete (Figure 7). To open the software/application, select 'START.'

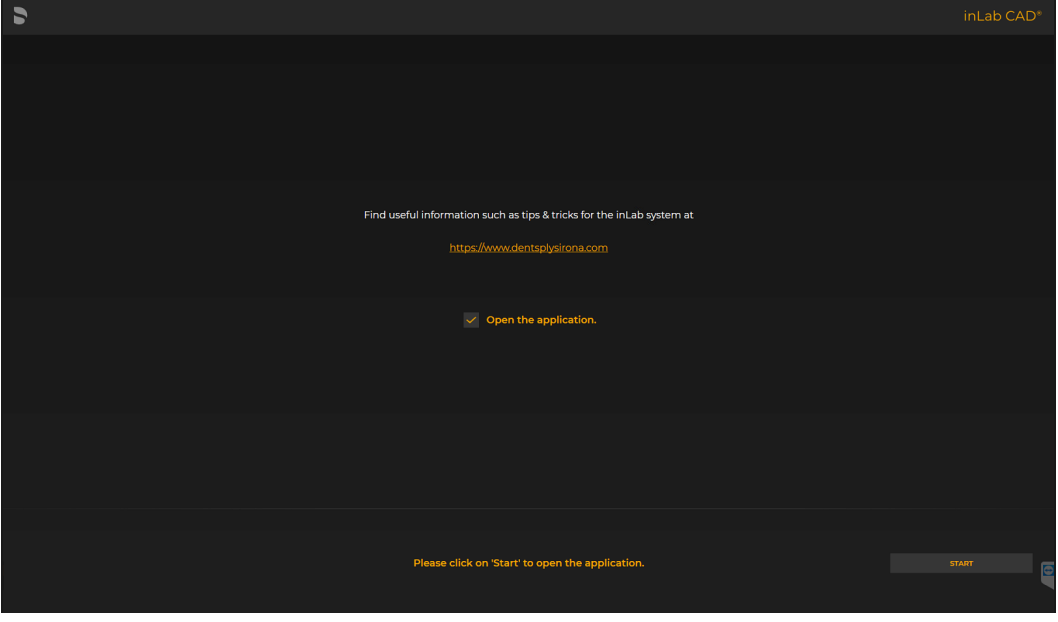

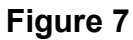

10) Once the software opens, you will be prompted to setup the software (Figure 8). Select your language and region. Click "Next".

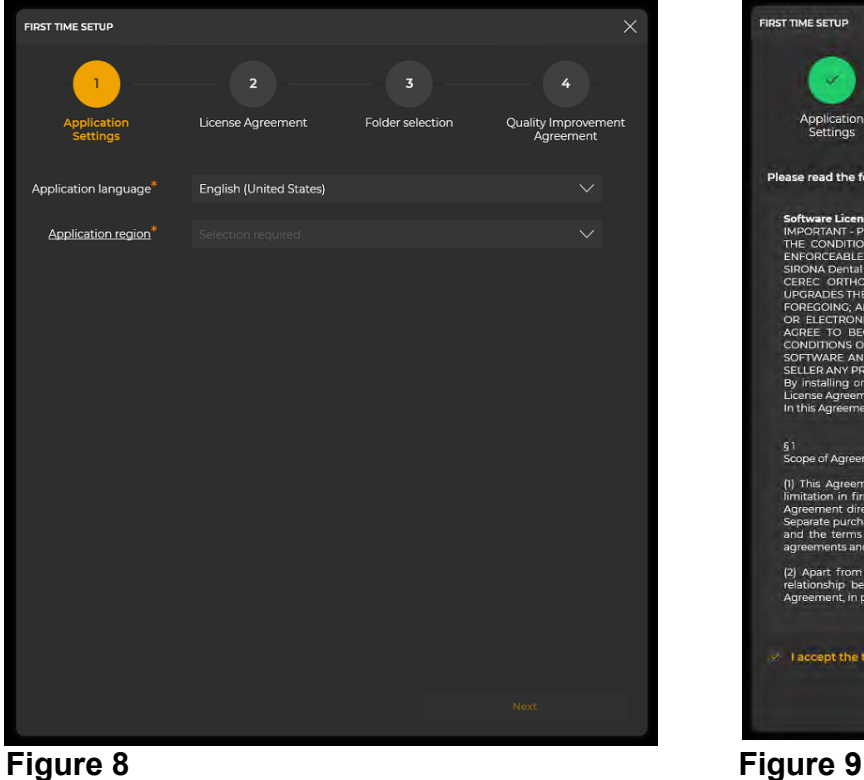

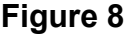

11) Read the Software License Agreement. If you accept the terms, click in the empty box to accept the terms (Figure 9). Click "Next".

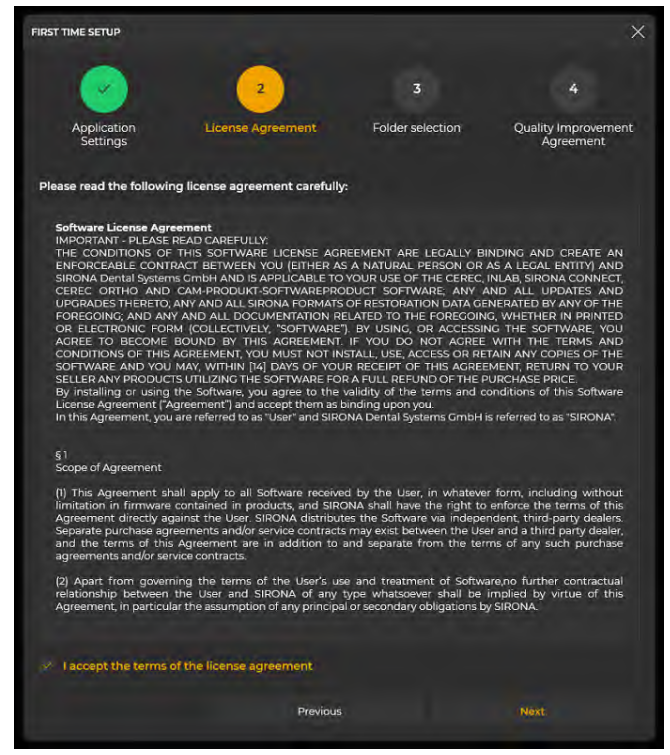

- 12) Next step is to set the filepath for your data (Figure 10). Most customers can use the default settings. Once this is set, click "Next".
- 13) Read the agreement to participate in anonymous usage logs to help improve the software (Figure 11). If you agree, check the box. If you do not agree, leave the box unchecked. Once you have decided, click "Start inLab CAD".

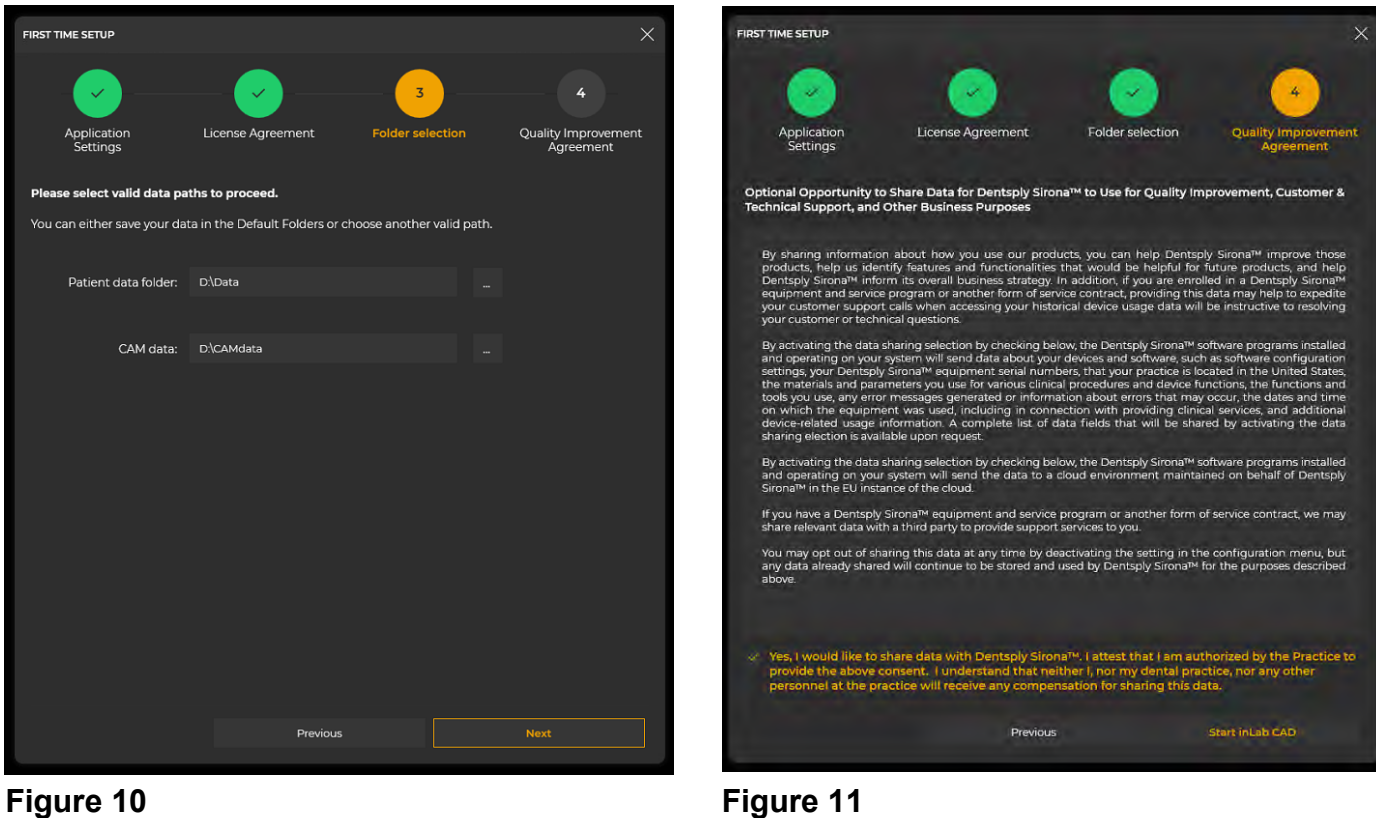

14) inLab CAD 22 is now setup. You will need to enter your license key to exit demo mode. Complete the install of CAM 22 and ALL Applications first (if you have more to install), and then follow the 'License Key Entry and Activation' instructions.

### **REVIEW IMPORTANT NOTES ON PAGE 1 IF NOT ALREADY DONE.**

### <span id="page-7-0"></span>inLab CAM SW 22

### **REVIEW IMPORTANT NOTES ON PAGE 1 IF NOT ALREADY DONE.**

- 1) Run windows updates and verify that your system is up-to-date.
- 2) Open the inLab CAD SW 22 folder and double-click the setup file (Figure 1) to start the installation process (or right click and select 'run').

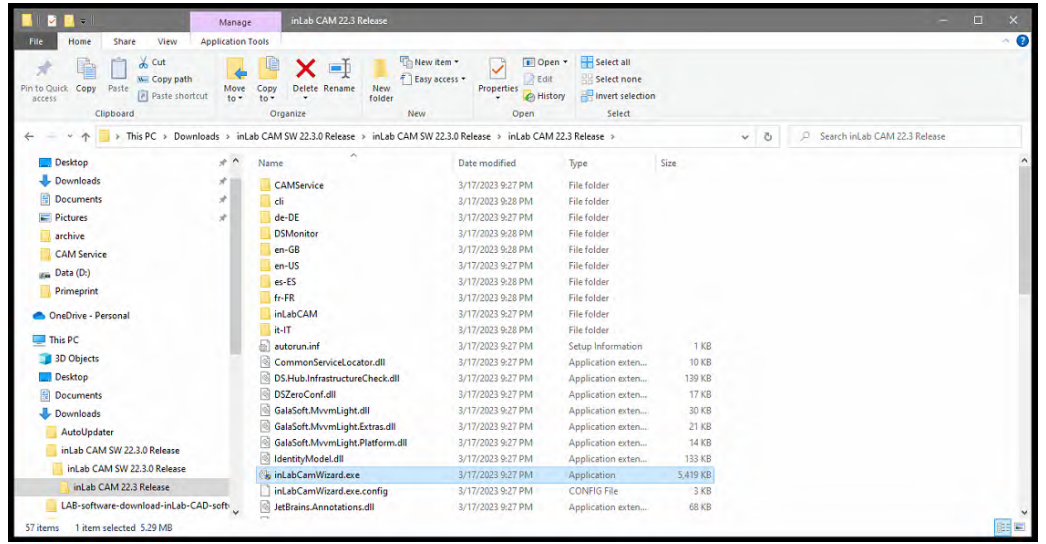

#### **Figure 1**

- 3) If prompted by your computer, "Do you want to allow this app to make changes to your device?" select 'Yes'.
- 4) The inLab CAM SW Installation Wizard will start. It will scan the current network for any other instances of CAM Service. If none are available, it will prompt to install CAM Service (Figure 2). CAM Service is required for inLab 22. NOTE: CAM SERVICE WILL CONVERT ALL DATA TO CAM SERVICE AND WILL NO LONGER BE ACCESSIBLE FROM OLDER VERSIONS OF inLab SOFTWARE (<inLab 22). Only 1 instance of CAM Service should be installed on a network with inLab equipment or software. If a known CAM Service is already being used on the network, select it once the install wizard discovers it during the scan and proceed to step 7.

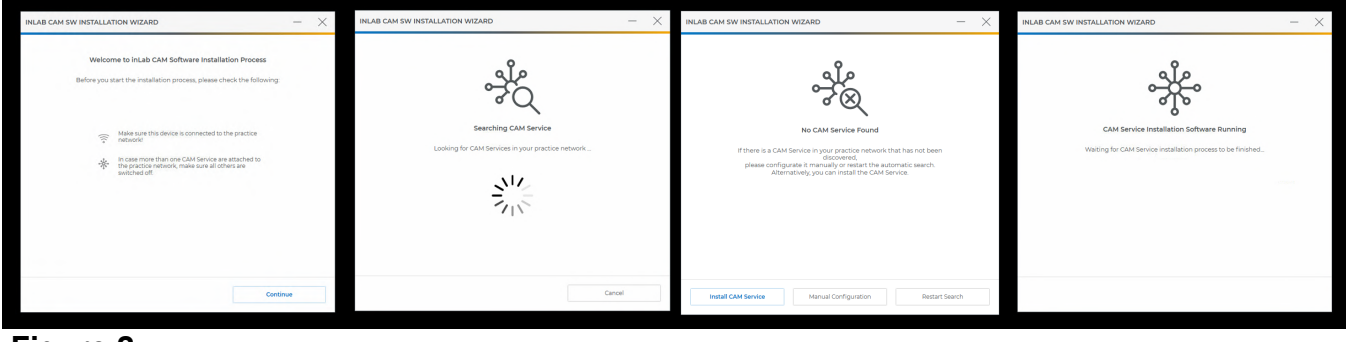

**Figure 2**

5) You should now be on the CAM Service Welcome to setup screen (Figure 3). Select the appropriate region and click "Next".

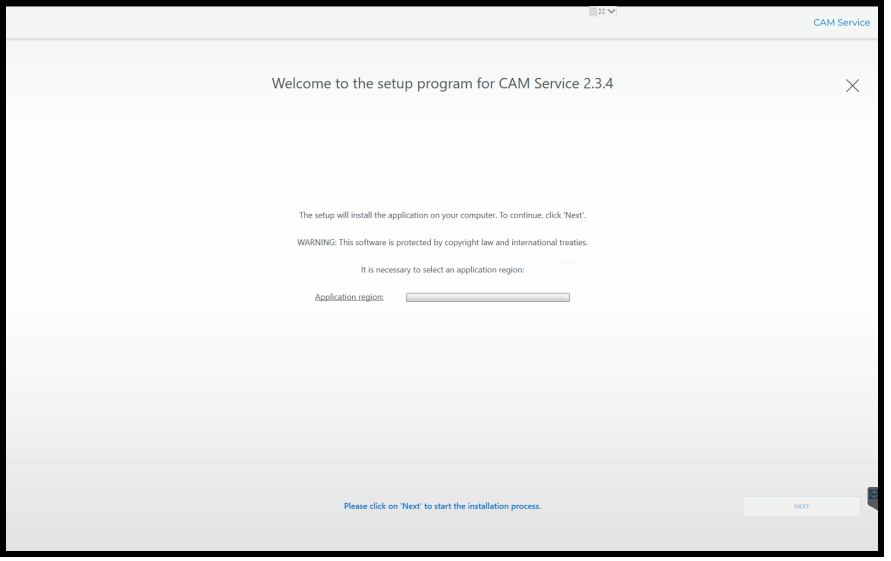

**Figure 3**

6) Read the agreement to participate in anonymous usage logs to help improve the software (Figure 4). If you agree, check the box. If you do not agree, leave the box unchecked. Once you have decided, click "Next".

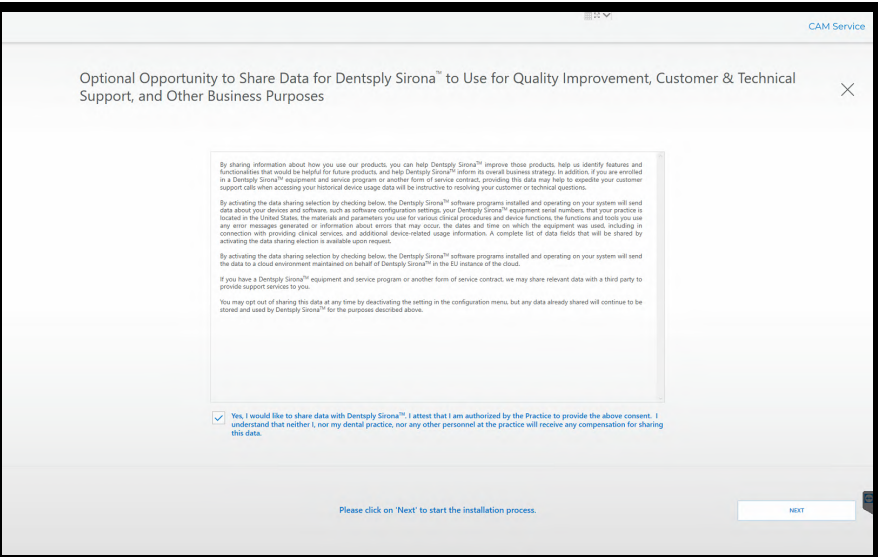

**Figure 4**

7) The software will begin installing (Figure 5). Please wait up to 10 minutes. Once completed, click "Quit".

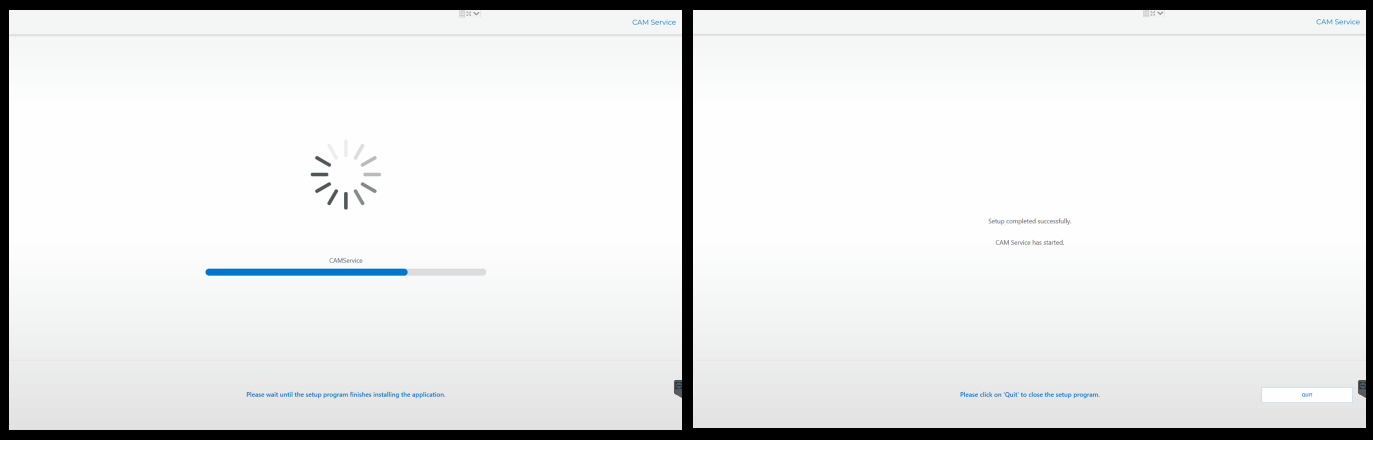

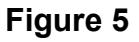

- 7) Software will scan for CAM Service again and should find the newly installed CAM Service Instance (Figure 6). After this is completed, check the box to install DS Monitor and click "Install".
	- **INLAB CAM SW INSTALLATION WIZARD NLAB CAM SW INSTALLATION WIZARD** rching CAM Se ジミ
	- **Figure 6 Figure 7**

8) The software will begin installing (Figure 7). Please wait up to 10 minutes.

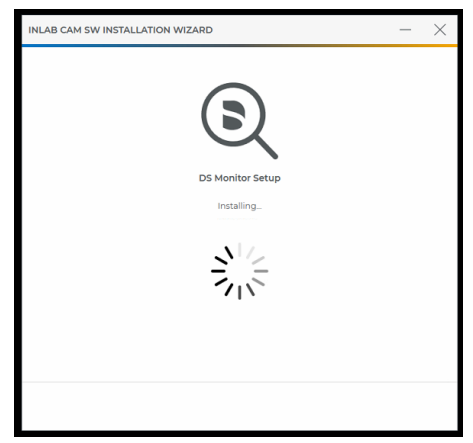

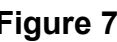

9) Once DS Monitor is finished, the inLab CAM 22 splash screen should open and begin verifying the files that were downloaded (Figure 8).

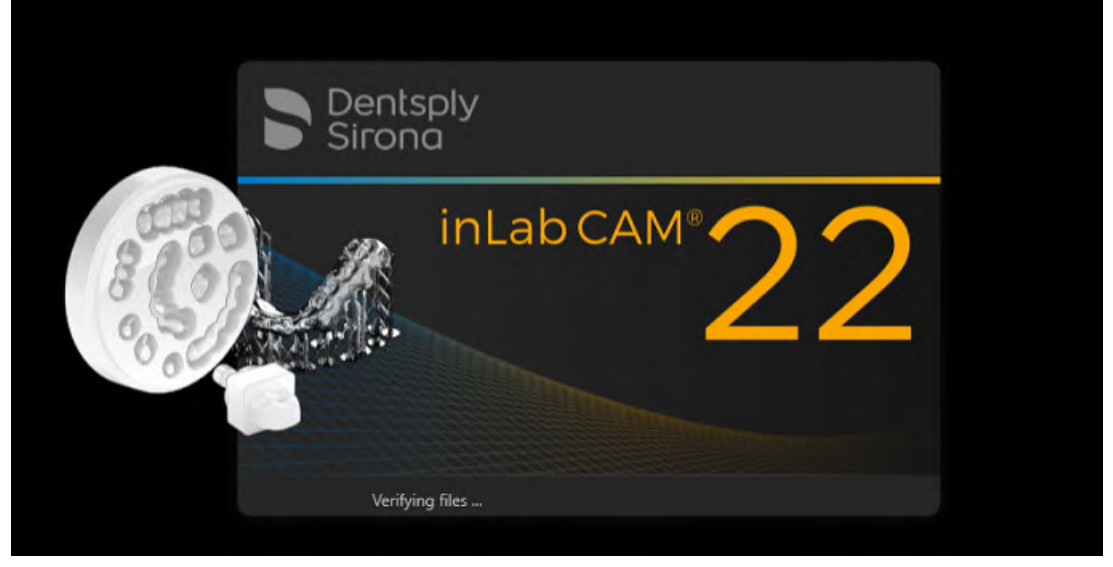

**Figure 8**

10) Once the files have been verified, the software installation window will open. Select the appropriate language (Figure 9) and click 'next' twice.

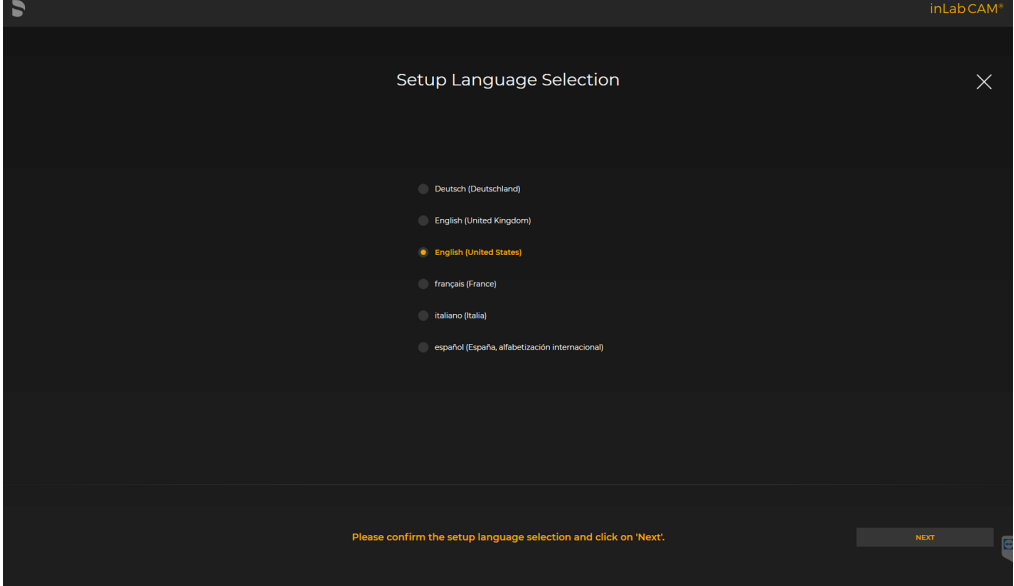

**Figure 9**

11) You should now be on the Application Configuration screen (Figure 10). Select the appropriate folders in which you would like the application. Most customers can leave the default settings. Select "Next" when you are ready to advance.

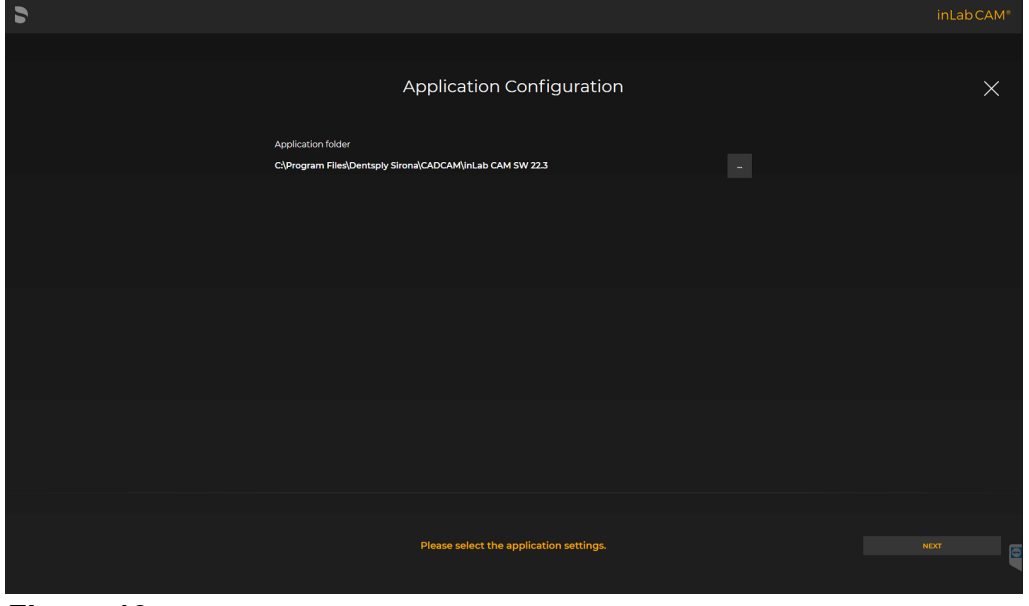

**Figure 10**

12) The software will begin installing (Figure 11). Please wait up to 10 minutes.

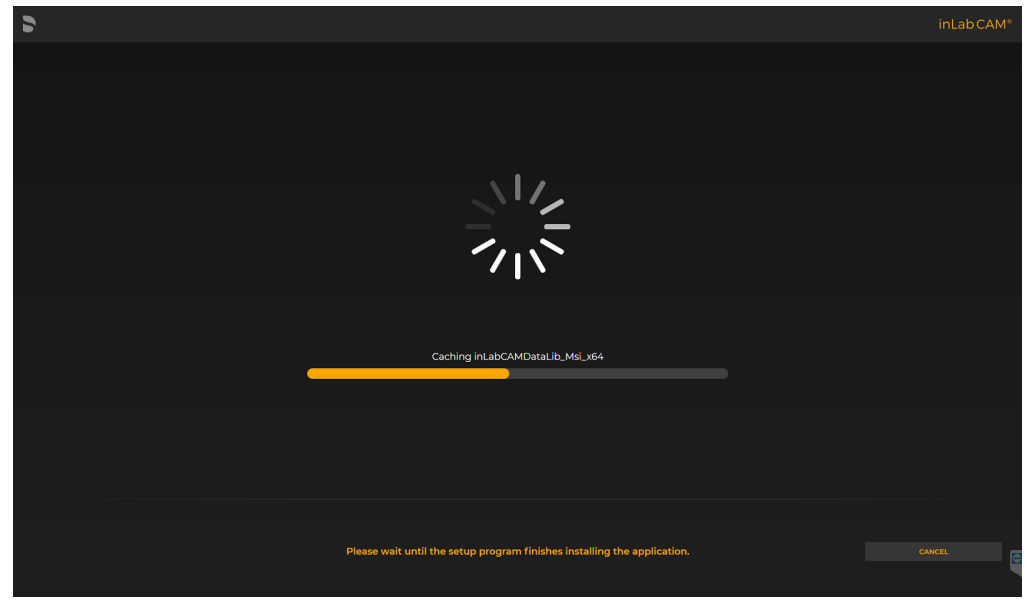

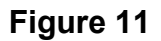

13) Once the software has been installed, you will reach the 'Data Collection Agreement' (Figure 12). Read the screen and when you are ready to continue with the setup, select 'Next.'

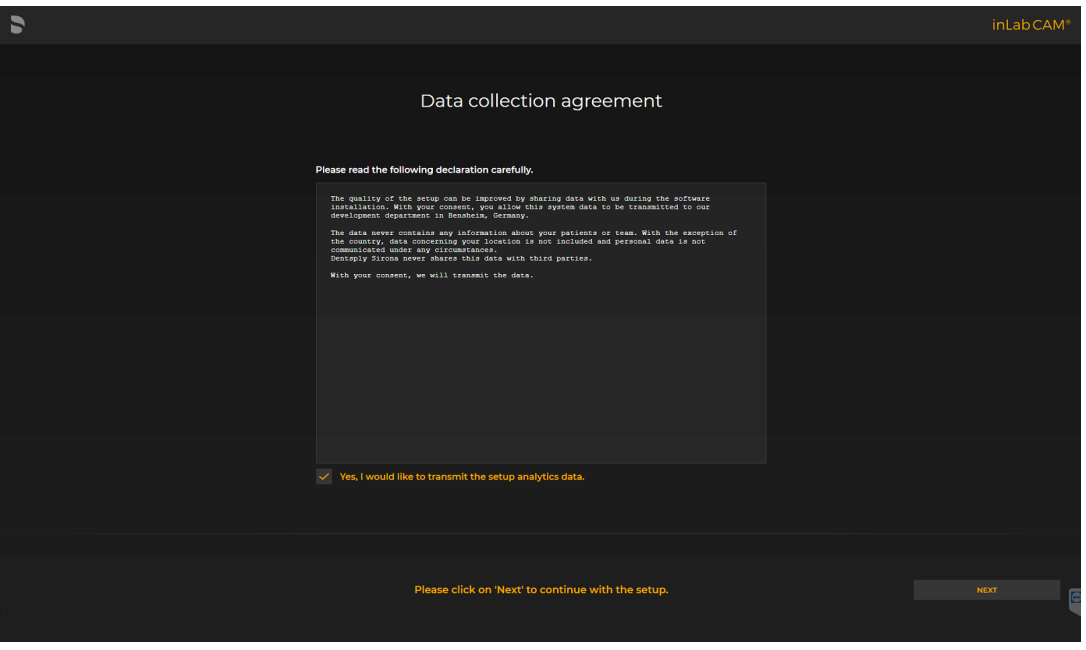

**Figure 12**

14) The installation is now complete (Figure 13). To open the software/application, select 'START.'

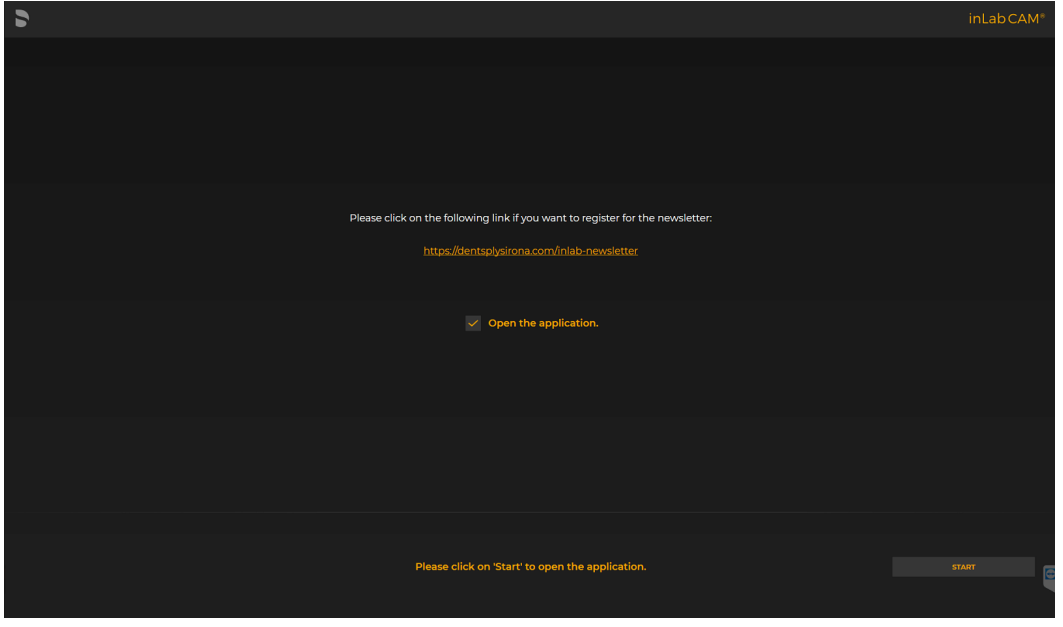

**Figure 13**

15) Once the software opens, you will be prompted to setup the software (Figure 14). Select your language and region. Click "Next". to accept the terms (Figure 15). Click "Next".

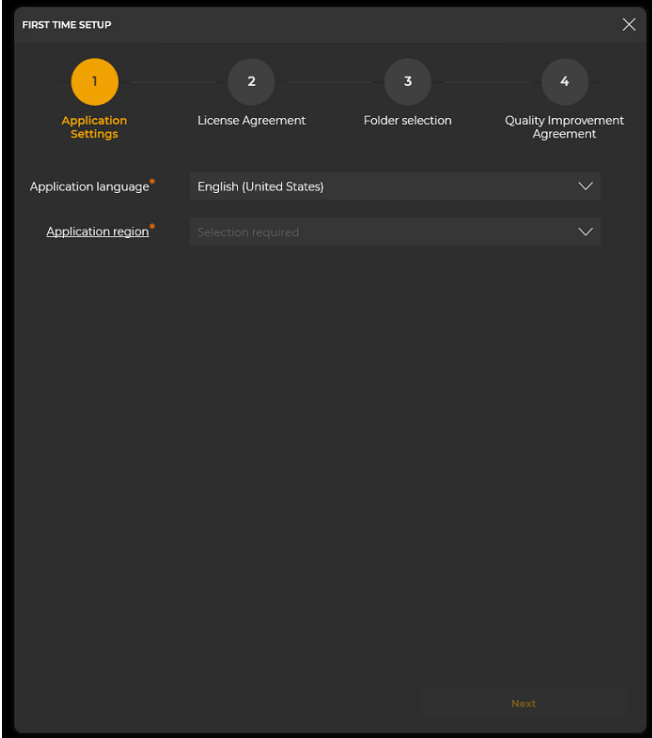

**Figure 14 Figure 15**

16) Read the Software License Agreement. If you accept the terms, click in the empty box<br>to accept the terms (Figure 15). Click "Next".

| <b>FIRST TIME SETUP</b>                                                 |                                                                                                    |                  |                                  |
|-------------------------------------------------------------------------|----------------------------------------------------------------------------------------------------|------------------|----------------------------------|
|                                                                         | 2                                                                                                    | в                | A                                |
| Application<br>Settings                                                 | <b>License Agreement</b>                                                                                                    | Folder selection | Quality Improvement<br>Agreement |
|                                                                         | Please read the following license agreement carefully:                                                                                                    |                  |                                  |
| <b>Software License Agreement</b><br>IMPORTANT - PLEASE READ CAREFULLY: | THE CONDITIONS OF THIS SOFTWARE LICENSE AGREEMENT ARE LEGALLY BINDING AND CREATE AN<br>ENFORCEABLE CONTRACT BETWEEN YOU (EITHER AS A NATURAL PERSON OR AS A LEGAL ENTITY) AND<br>SIRONA Dental Systems CmbH AND IS APPLICABLE TO YOUR USE OF THE CEREC, INLAB, SIRONA CONNECT.<br>CEREC ORTHO AND CAM-PRODUKT-SOFTWAREPRODUCT SOFTWARE, ANY AND ALL UPDATES AND<br>UPGRADES THERETO, ANY AND ALL SIRONA FORMATS OF RESTORATION DATA GENERATED BY ANY OF THE<br>FOREGOING: AND ANY AND ALL DOCUMENTATION RELATED TO THE FOREGOING, WHETHER IN PRINTED<br>OR ELECTRONIC FORM (COLLECTIVELY, "SOFTWARE"). BY USING, OR ACCESSING THE SOFTWARE, YOU<br>AGREE TO BECOME BOUND BY THIS AGREEMENT. IF YOU DO NOT AGREE WITH THE TERMS AND<br>CONDITIONS OF THIS AGREEMENT, YOU MUST NOT INSTALL, USE, ACCESS OR RETAIN ANY COPIES OF THE<br>SOFTWARE AND YOU MAY, WITHIN [14] DAYS OF YOUR RECEIPT OF THIS AGREEMENT, RETURN TO YOUR<br>SELLER ANY PRODUCTS UTILIZING THE SOFTWARE FOR A FULL REFUND OF THE PURCHASE PRICE.<br>By installing or using the Software, you agree to the validity of the terms and conditions of this Software<br>License Agreement ("Agreement") and accept them as binding upon you.<br>In this Agreement, you are referred to as "User" and SIRONA Dental Systems GmbH is referred to as "SIRONA". |                  |                                  |
| 51<br>Scope of Agreement                                                |                                                                                                    |                  |                                  |
| agreements and/or service contracts.                                    | (1) This Agreement shall apply to all Software received by the User, in whatever form, including without<br>limitation in firmware contained in products, and SIRONA shall have the right to enforce the terms of this<br>Agreement directly against the User. SIRONA distributes the Software via independent, third-party dealers.<br>Separate purchase agreements and/or service contracts may exist between the User and a third party dealer,<br>and the terms of this Agreement are in addition to and separate from the terms of any such purchase                                                                                                    |                  |                                  |
|                                                                         | (2) Apart from governing the terms of the User's use and treatment of Software,no further contractual<br>relationship between the User and SIRONA of any type whatsoever shall be implied by virtue of this<br>Agreement, in particular the assumption of any principal or secondary obligations by SIRONA.                                                                                                    |                  |                                  |
|                                                                         | I accept the terms of the license agreement                                                                                                    |                  |                                  |
|                                                                         | Previnus                                                                                                    |                  | <b>Next</b>                      |
|                                                                         |                                                                                                    |                  |                                  |

- 17) Next step is to set the filepath for your data (Figure 16). Most customers can use the default settings. Once this is set, click "Next".
- 18) Read the agreement to participate in anonymous usage logs to help improve the software (Figure 17). If you agree, check the box. If you do not agree, leave the box unchecked. Once you have decided, click "Star inLab CAD".

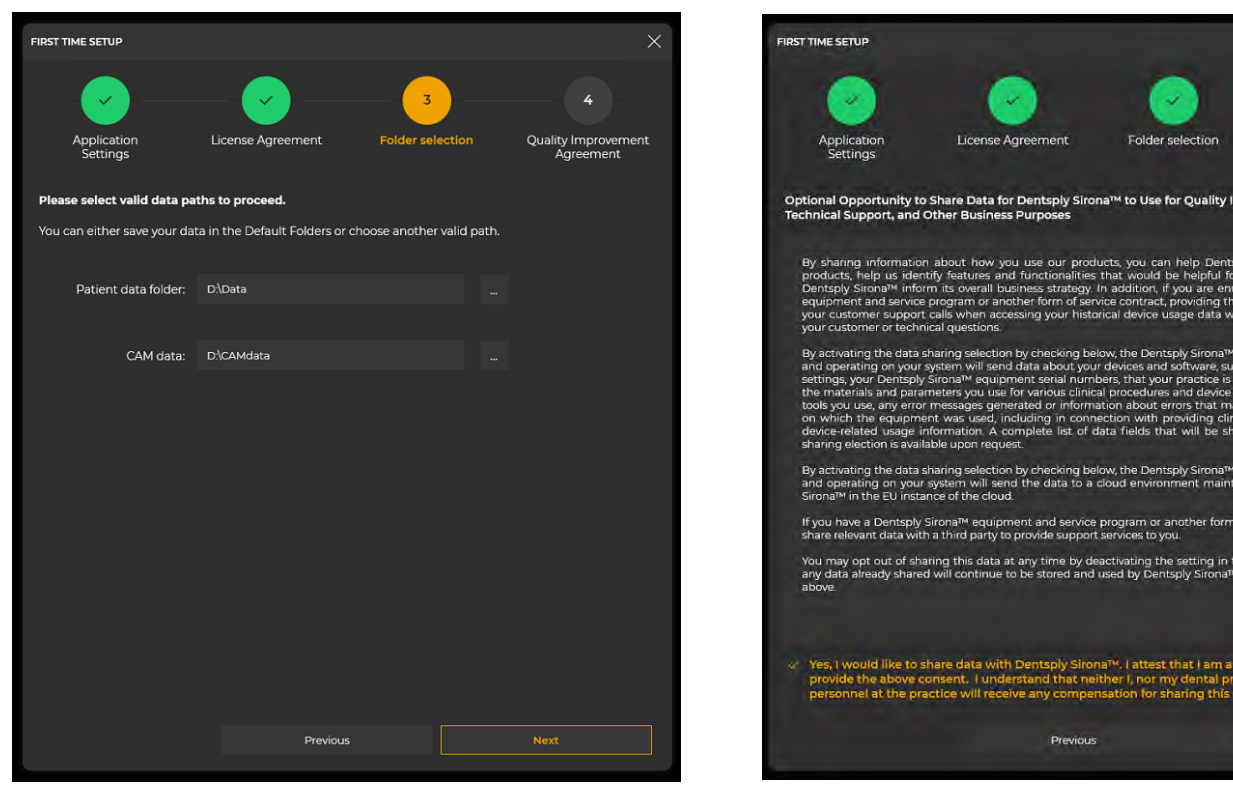

**Figure 16 Figure 17**

19) inLab CAM 22 is now setup. You will need to enter your license key to exit demo mode. Complete the install of ALL Applications first (if you have more to install), and then follow the 'License Key Entry and Activation' instructions.

### **REVIEW IMPORTANT NOTES ON PAGE 1 IF NOT ALREADY DONE.**

## <span id="page-15-0"></span>inLab Applications inLab Model

- 1) Run windows updates and verify that your system is up-to-date (if not already performed earlier).
- 2) Open the inLab Applications folder and double-click the inLab Model setup file (Figure 1) to start the installation process (or right click and select 'run').

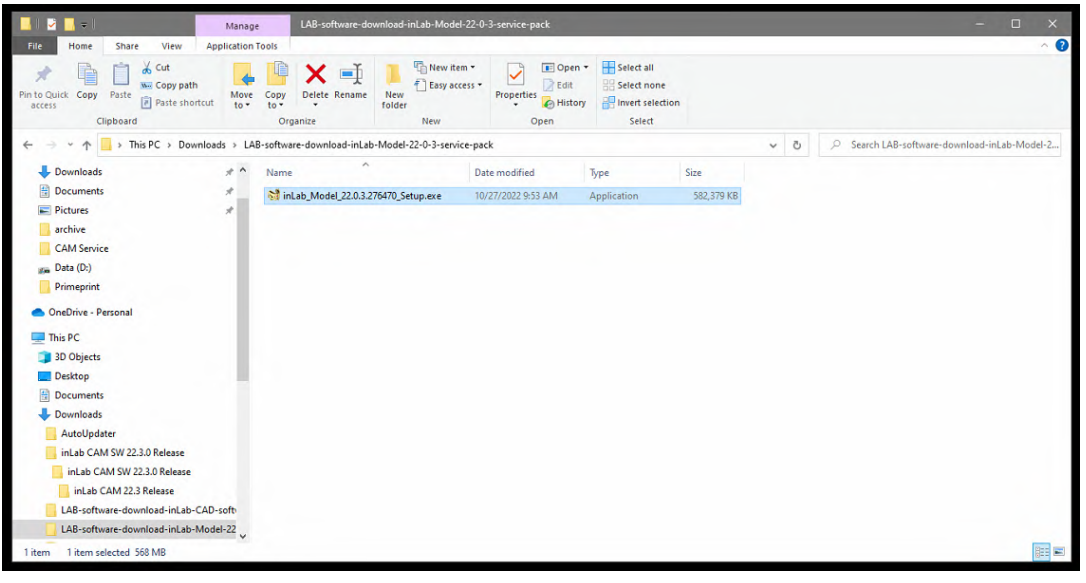

**Figure 1**

3) The installation process will begin with the software asking you to select the appropriate language (Figure 2) and click "Next" twice.

![](_page_15_Picture_172.jpeg)

**Figure 2**

4) Review the License Agreement. Accept the license agreement terms by checking the empty box (Figure 3). Click 'Next' to advance.

![](_page_16_Picture_1.jpeg)

**Figure 3**

5) Select the location in which you would like to install the application (Figure 4). Most customers can leave the default settings. When you are ready to advance, click "Next".

![](_page_16_Picture_126.jpeg)

**Figure 4**

6) If prompted by your computer, "Do you want to allow this app to make changes to your device?" select 'Yes'.

7) The software will begin installing (Figure 5). Please wait up to 10 minutes.

![](_page_17_Picture_1.jpeg)

**Figure 5**

8) The installation is now complete. Leave "Start the plugin directly" unchecked and click "Close". NOTE: This will replace any previous inLab Model software versions, unlike the CAD or CAM installs.

![](_page_17_Picture_71.jpeg)

### inLab Partial Framework

- 1) Run windows updates and verify that your system is up-to-date (if not already performed earlier).
- 2) Open the inLab Applications folder and double-click the inLab Partial Framework setup file (Figure 1) to start the installation process (or right click and select 'run').

| $\vert \cdot \vert$                                                                                                    | Manage                   |                                                    | LAB-software-download-inLab-Model-22-0-3-service-pack |                                                                    |                                                         |            |                                         | $\Box$<br>$\overline{\phantom{a}}$<br>$\times$ |
|----------------------------------------------------------------------------------------------------|--------------------------|----------------------------------------------------|-------------------------------------------------------|--------------------------------------------------------------------|---------------------------------------------------------|------------|-----------------------------------------|------------------------------------------------|
| Share<br>View<br>File<br>Home                                                                                               | <b>Application Tools</b> |                                                    |                                                       |                                                                    |                                                         |            |                                         | $\bullet$<br>$\widehat{\phantom{a}}$           |
| $\infty$ Cut<br>È<br>₹<br><b>We Copy path</b><br>Pin to Quick Copy<br>Paste<br><b>Paste shortcut</b><br>access<br>Clipboard | Move<br>$to -$           | a T<br>Copy<br>Delete Rename<br>$to -$<br>Organize | New item -<br>F Easy access -<br>New<br>folder<br>New | Di Open -<br>Ü<br><b>R</b> Edit<br>Properties<br>A History<br>Open | Select all<br>Select none<br>Invert selection<br>Select |            |                                         |                                                |
| > This PC > Downloads > LAB-software-download-inLab-Model-22-0-3-service-pack<br>个<br>$\leftarrow$                          |                          |                                                    |                                                       |                                                                    |                                                         |            | $\overline{\mathrm{C}}$<br>$\checkmark$ | Search LAB-software-download-inLab-Model-2     |
| Downloads                                                                                                    | $*$ ^                    | $\hat{\phantom{a}}$<br>Name                        |                                                       | Date modified                                                      | Type                                                    | Size       |                                         |                                                |
| Documents                                                                                                    | $\mathcal{R}$            | inLab_Model_22.0.3.276470_Setup.exe                |                                                       | 10/27/2022 9:53 AM                                                 | Application                                             | 582,379 KB |                                         |                                                |
| Pictures                                                                                                    | $\mathcal{A}$            |                                                    |                                                       |                                                                    |                                                         |            |                                         |                                                |
| archive                                                                                                    |                          |                                                    |                                                       |                                                                    |                                                         |            |                                         |                                                |
| <b>CAM Service</b>                                                                                                    |                          |                                                    |                                                       |                                                                    |                                                         |            |                                         |                                                |
| ga Data (D:)                                                                                                    |                          |                                                    |                                                       |                                                                    |                                                         |            |                                         |                                                |
| Primeprint                                                                                                    |                          |                                                    |                                                       |                                                                    |                                                         |            |                                         |                                                |
| OneDrive - Personal                                                                                                    |                          |                                                    |                                                       |                                                                    |                                                         |            |                                         |                                                |
| This PC                                                                                                    |                          |                                                    |                                                       |                                                                    |                                                         |            |                                         |                                                |
| 3D Objects                                                                                                    |                          |                                                    |                                                       |                                                                    |                                                         |            |                                         |                                                |
| Desktop                                                                                                    |                          |                                                    |                                                       |                                                                    |                                                         |            |                                         |                                                |
| Documents                                                                                                    |                          |                                                    |                                                       |                                                                    |                                                         |            |                                         |                                                |
| Downloads                                                                                                    |                          |                                                    |                                                       |                                                                    |                                                         |            |                                         |                                                |
| AutoUpdater                                                                                                    |                          |                                                    |                                                       |                                                                    |                                                         |            |                                         |                                                |
| inLab CAM SW 22.3.0 Release                                                                                                 |                          |                                                    |                                                       |                                                                    |                                                         |            |                                         |                                                |
| inLab CAM SW 22.3.0 Release                                                                                                 |                          |                                                    |                                                       |                                                                    |                                                         |            |                                         |                                                |
| inLab CAM 22.3 Release                                                                                                    |                          |                                                    |                                                       |                                                                    |                                                         |            |                                         |                                                |
| LAB-software-download-inLab-CAD-soft-                                                                                       |                          |                                                    |                                                       |                                                                    |                                                         |            |                                         |                                                |
| LAB-software-download-inLab-Model-22                                                                                        |                          |                                                    |                                                       |                                                                    |                                                         |            |                                         |                                                |
| 1 item selected 568 MB<br>1 item                                                                                            |                          |                                                    |                                                       |                                                                    |                                                         |            |                                         | 非常                                             |
|                                                                                                    |                          |                                                    |                                                       |                                                                    |                                                         |            |                                         |                                                |

**Figure 1**

3) The installation process will begin with the software asking you to select the appropriate language (Figure 2) and click "Next" twice.

![](_page_18_Picture_128.jpeg)

![](_page_18_Figure_7.jpeg)

4) Review the License Agreement. Accept the license agreement terms by checking the empty box (Figure 3). Click 'Next' to advance.

![](_page_19_Picture_1.jpeg)

**Figure 3**

5) Select the location in which you would like to install the application (Figure 4). Most customers can leave the default settings. When you are ready to advance, click "Next".

![](_page_19_Picture_126.jpeg)

#### **Figure 4**

6) If prompted by your computer, "Do you want to allow this app to make changes to your device?" select 'Yes'.

7) The software will begin installing (Figure 5). Please wait up to 10 minutes.

![](_page_20_Picture_1.jpeg)

![](_page_20_Figure_2.jpeg)

8) The installation is now complete. Leave "Start the plugin directly" unchecked and click "Close". NOTE: This will replace any previous inLab Partial Framework software versions, unlike the CAD or CAM installs.

![](_page_20_Picture_70.jpeg)

### inLab Splint

- 1) Run windows updates and verify that your system is up-to-date (if not already performed earlier).
- 2) Open the inLab Applications folder and double-click the inLab Splint setup file (Figure 1) to start the installation process (or right click and select 'run').

![](_page_21_Picture_127.jpeg)

#### **Figure 1**

3) The installation process will begin with the software asking you to select the appropriate language (Figure 2) and click "Next" twice.

![](_page_21_Picture_128.jpeg)

![](_page_21_Figure_7.jpeg)

4) Review the License Agreement. Accept the license agreement terms by checking the empty box (Figure 3). Click 'Next' to advance.

![](_page_22_Picture_118.jpeg)

**Figure 3**

5) Select the location in which you would like to install the application (Figure 4). Most customers can leave the default settings. When you are ready to advance, click "Next".

![](_page_22_Picture_119.jpeg)

**Figure 4**

6) If prompted by your computer, "Do you want to allow this app to make changes to your device?" select 'Yes'.

7) The software will begin installing (Figure 5). Please wait up to 10 minutes.

![](_page_23_Picture_68.jpeg)

![](_page_23_Figure_2.jpeg)

8) The installation is now complete. Leave "Start the plugin directly" unchecked and click "Close". NOTE: This will replace any previous inLab splint software versions, unlike the CAD or CAM installs.

![](_page_23_Picture_69.jpeg)

# <span id="page-24-0"></span>License Key Entry and Activation

1. Make sure your Blue or Yellow Dentsply Sirona USB dongle is plugged into a USB port on your computer (Figure 1).

![](_page_24_Picture_2.jpeg)

![](_page_24_Figure_3.jpeg)

2. Open up inLab CAD or inLab CAM. When the software opens, select the 'Menu' button (DS Logo) in the top left corner and navigate to License Key Manager (Figure 2). Click on 'License Manager.' The License Manager window will open.

![](_page_24_Picture_130.jpeg)

**Figure 2**

3. Before you activate your license keys, make sure your USB dongle's firmware is updated. Click on the 'Status' icon. This will take you to the available licenses on your USB. Click on Firmware Update (Figure 3) and follow the steps to update the USB firmware.

![](_page_25_Picture_129.jpeg)

**Figure 3**

4. Once your USB is firmware is updated. Go back to the introduction step. Read the introduction and then select 'Next' (Figure 4).

![](_page_25_Picture_130.jpeg)

**Figure 4**

5. The first step in the process is to check your Internet Connection. Make sure your inLab PC is connected to the internet to make this step go faster. Then click 'Check Internet Connection' (Figure 5).

![](_page_26_Picture_255.jpeg)

![](_page_26_Figure_2.jpeg)

- 6. If your inLab PC is connected to the internet, you'll advance to the third step where you will enter the 25-character license key (Figure 6) that was provided to you in your software download email from Dentsply Sirona Lab. If you are…
	- i. Activating your inLab CAD, type in the CAD license key without the dashes
	- ii. Activating your inLab CAM, type in the CAM license key without the dashes

![](_page_26_Picture_256.jpeg)

**Figure 6**

Once you have entered the appropriate license key, the software will quickly validate if it's a registered key and provide either a green check (Figure 6) and advance to Figure 7 or a red warning. If you get a red warning sign please contact your preferred distributor for help (e.g. Patterson PTC or Zahn CAP).

7. If you advance to Figure 7 below, select 'Activate' to complete the license key activation process. Wait a moment as the activation key is sent to Dentsply Sirona for validation. Once validated, you will be taken to the Status Screen (Figure 8) with a congratulations message confirm the key has been activated on the USB license drive shown.

![](_page_27_Picture_162.jpeg)

![](_page_27_Figure_2.jpeg)

![](_page_27_Picture_163.jpeg)

![](_page_27_Figure_4.jpeg)

8. Repeat Steps 6 & 7 for any additional license keys you need to activate. If you don't have any additional keys to activate, you are done!

![](_page_27_Picture_6.jpeg)